Dealer Extranet 3 Správa účtu

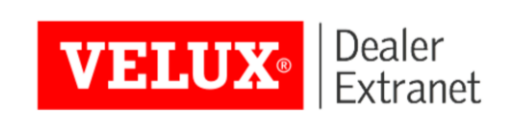

#### Obsah

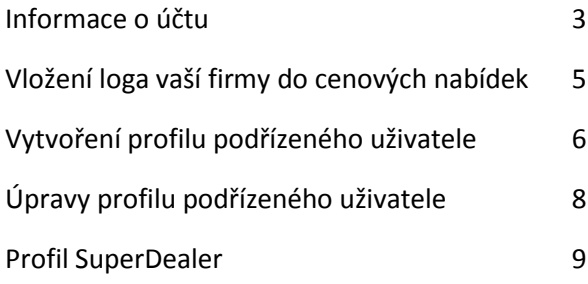

#### <span id="page-2-0"></span>Informace o účtu

K zobrazení informací o vašem účtu klikněte na **Identifikační údaje** v levém horním rohu obrazovky.

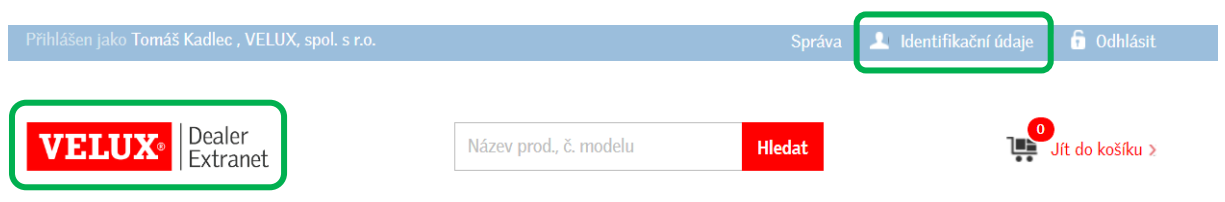

Kliknutím na logo Velux Dealer Extranet se kdykoli vrátíte na domovskou stránku.

### Informace o účtu

Horní lišta umožňuje hledání a zobrazení vašich objednávek, faktur, cenových nabídek od společnosti Velux a cenových nabídek pro klienty.  $\overline{1}$ 

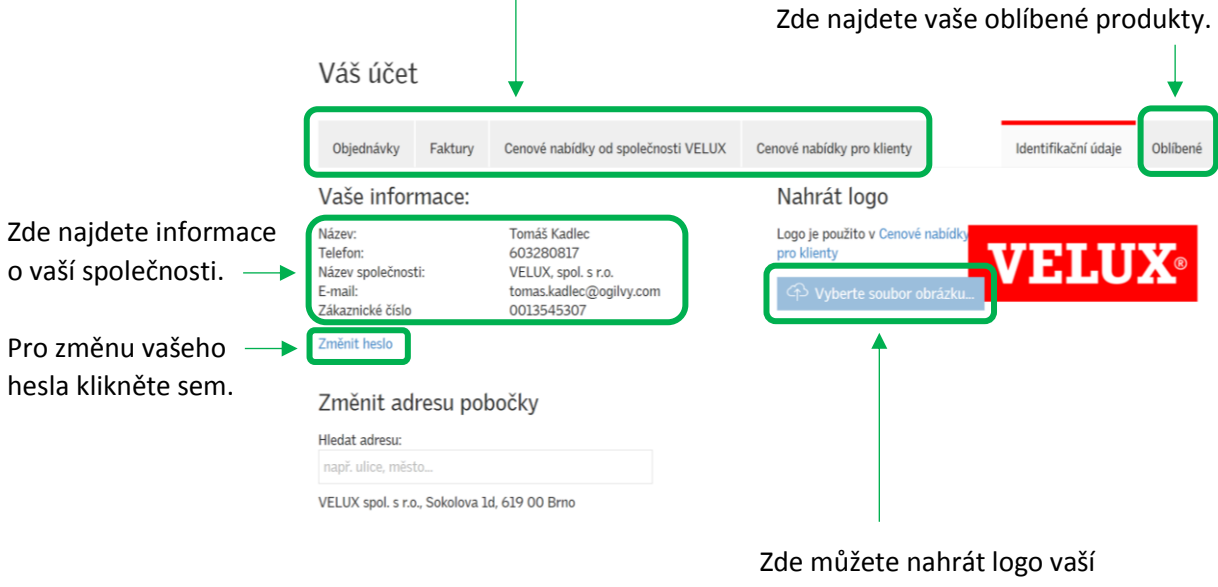

společnosti, které se bude zobrazovat v cenových nabídkách pro klienty.

# <span id="page-4-0"></span>Vložení loga vaší firmy do cenových nabídek

Do cenové nabídky pro klienty je možné přidat logo vaší společnosti, vaše kontaktní údaje a také případné slevy či náklady na doručení zboží.

Vaše logo můžete přidat v nabídce **Identifikační údaje** v levém horním rohu obrazovky.

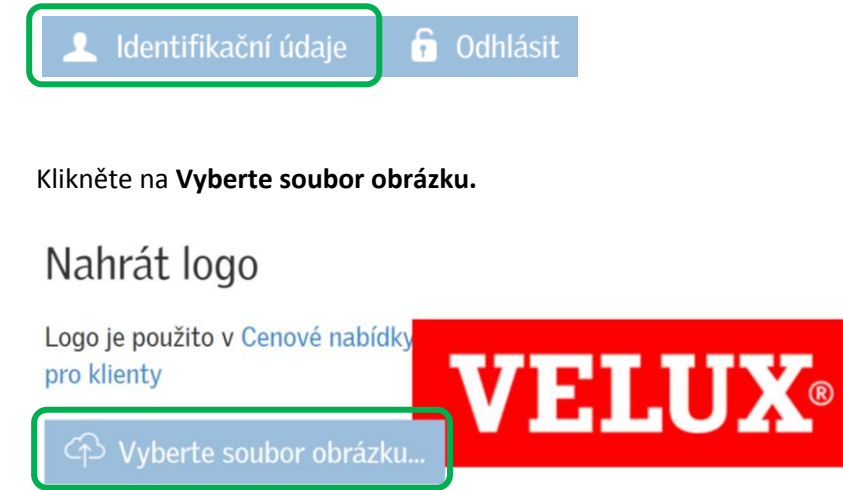

Ve svém počítači vyberte soubor obsahující logo vaší společnosti a klikněte na **Otevřít** (Open). Vaše logo by se nyní mělo zobrazit v rámečku na obrazovce.

## <span id="page-5-0"></span>Vytvoření profilu podřízeného uživatele

Pokud ostatní členové týmu či zaměstnanci na pobočce prodejce rovněž potřebují používat aplikaci DE3, pak může jakýkoli vlastník profilu Dealer nastavit v systému další uživatele formou podřízeného účtu.

Takto registrovaní podřízení uživatelé mohou mít různý stupeň přístupových práv dle vaší volby. Např. můžete potřebovat, aby zaměstnanci evidující zboží mohli zobrazit a sledovat objednávky, ale aby nemohli vkládat žádné další objednávky. Těmto podřízeným uživatelům můžete zřídit jejich vlastní podúčty, neboť společnost Velux k tomuto nemá přístup.

Správa Pro přihlášení do vašeho účtu klikněte nahoře na stránce na tlačítko

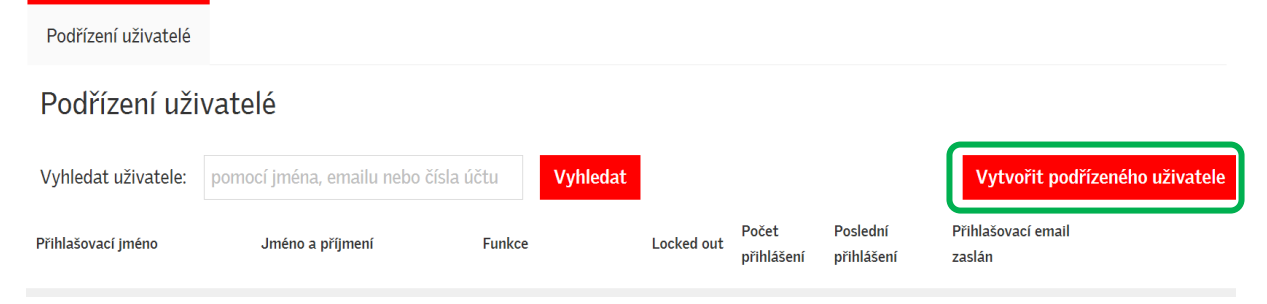

Zde uvidíte seznam veškerých existujících podřízených uživatelů daného účtu. Klikněte na **Vytvořit podřízeného uživatele.**

## Vytvoření profilu podřízeného uživatele

Pro vytvoření profilu podřízeného uživatele vyplňte prosím následující údaje.

#### Vytvořit podřízeného uživatele

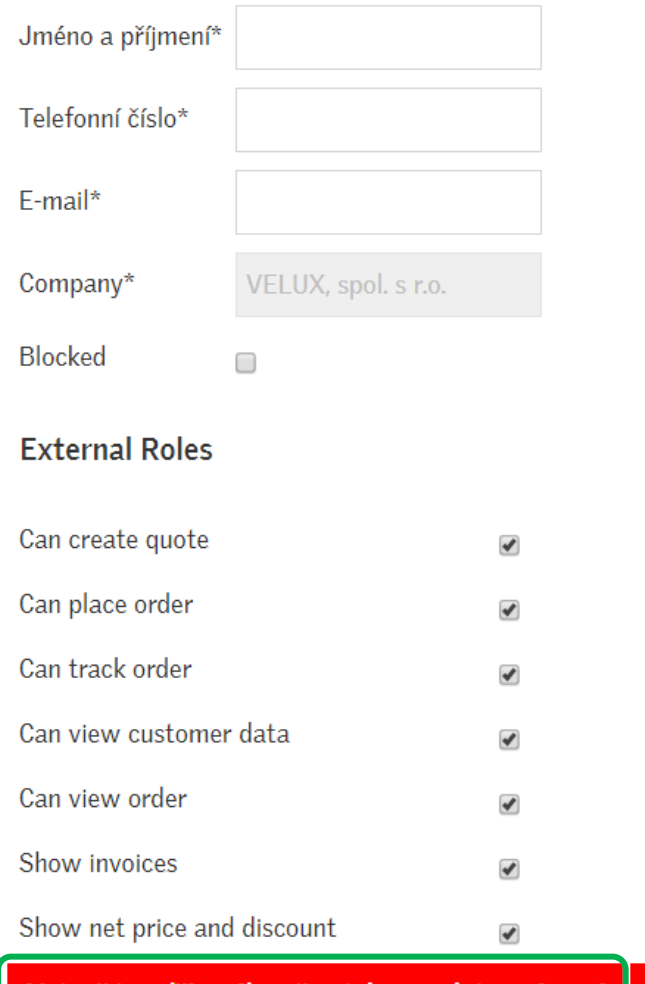

Vytvořit podřízeného uživatele a zaslat oznámení Zrušit

**Upozorňujeme, že vámi vložená emailová adresa bude i přihlašovacím jménem.** U jednoho uživatelského účtu může být použita pouze jedna emailová adresa.

# <span id="page-7-0"></span>Úpravy profilu podřízeného uživatele

Pokud potřebujete upravit přístup podřízených uživatelů, klikněte nahoře na stránce na tlačítko

Správa

Zobrazí se vám seznam podřízených uživatelů. K vyhledávání dle jména či emailu můžete použít výběrovou lištu.

Klikněte vpravo na políčko **Změny (Actions),** které umožňuje změny, resetování hesla či zablokování uživatele.

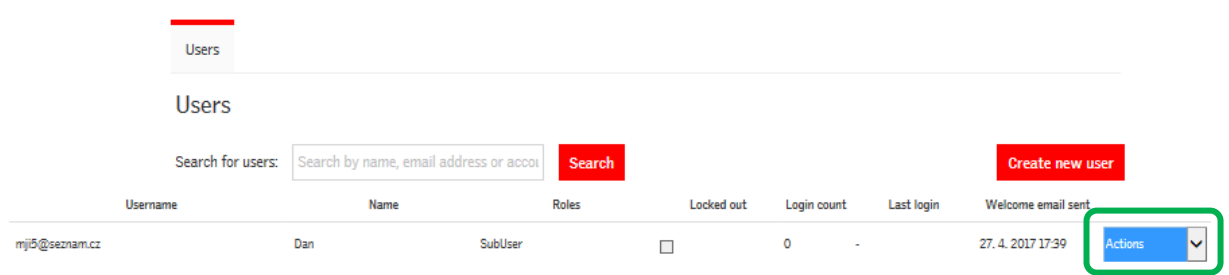

**Upozornění:** Uživatelé, kteří mají roli SuperDealera, nemohou vkládat ani konfigurovat přístup podřízených uživatelů. Pokud jste SuperDealer, nezobrazí se vám políčko Vedení účtu nahoře na obrazovce. Pokud potřebujete přidat další uživatele vašeho účtu, kontaktujte prosím společnost Velux.

### <span id="page-8-0"></span>Profil SuperDealer

SuperDealeři mohou zadávat objednávky, připravovat cenové nabídky, sledovat dodávky a/nebo zobrazovat faktury na více pobočkách v rámci jedné sítě prodejce. O roli SuperDealera nebo o přidání či pozměnění účtů u již existujícího účtu SuperDealera můžete požádat pracovníky zákaznického oddělení Velux na [objednavky@velux.com.](mailto:objednavky@velux.com)

Do vašeho emailu prosím uveďte následující informace:

- emailová adresa, kterou používáte jako uživatelské jméno
- čísla poboček, ke kterým potřebujete přístup (čísla lze dohledat na fakturách Velux – "číslo objednávajícího")

Pokud neznáte číslo pobočky, zadejte prosím její celý název a adresu.

Jakmile dojde k nastavení vašeho profilu, budete moci volit jednotlivé pobočky, do kterých chcete nahlížet nebo vkládat objednávky. Volbu jednotlivé pobočky vám umožní seznam poboček ve formě roletky.